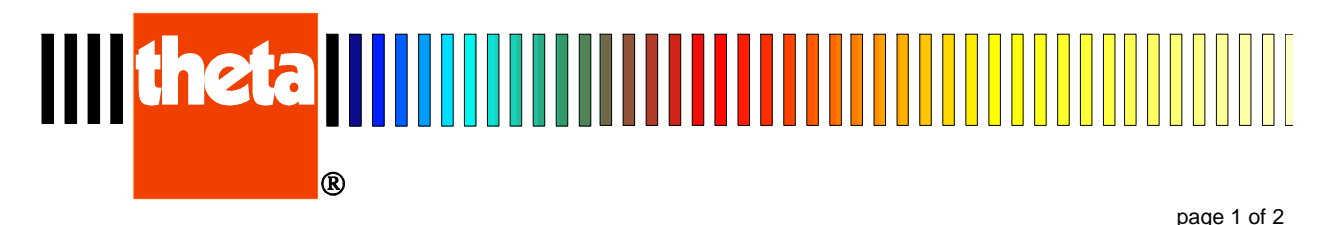

## Quick Steps for DilaSoft I Experiment Setup

Note: It is taken for granted that the software and hardware are previously set up for correct operation of the instrument and that this instrument has been calibrated. If not, please refer to the documentation contained on the install CD.

**1>** Run the DilaSoft main program.

**2>** Click on the Instrument tab.

- A. Make sure the correct intrument type is listed. Click on the upper Change button to correct if necessary.
- B. Check the lower Connections box to make sure the proper equipment is selected. Click on the lower Change button to correct if necessary.

**3>** Click on the Configuration Tab.

- A. Check the Maximum furnace temperature, exit temperature, signal averaging and other settings to make sure they are correct.
- B. Click on the Change button to alter the settings if they are not correct. Click the Okay button.

**4>** Click on the Main Tab. Click on the Change Button.

- A. Check or enter the data filename, experiment filename, specimen name and material (use Unknown for non-reference materials), check all parameters for specific instrument. Pay particular attention to MINimun and MAXimum values. Check other parameters to make sure they are correct for this instrument and experiment.
- B. Select or create a proper temperature program.
- C. Click the Okay button.

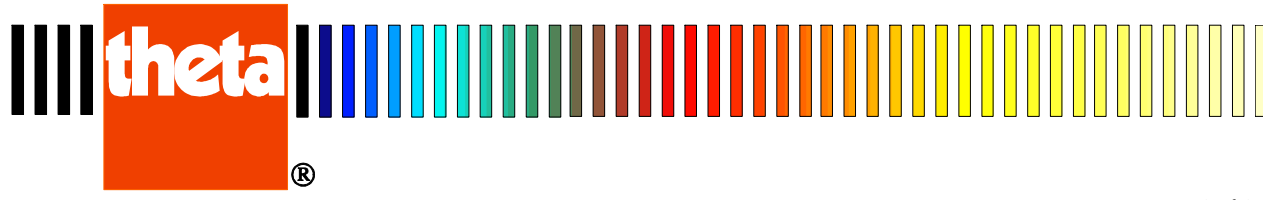

page 2 of 2

**5>** Click the Program Tab.

- A. Check temperature program to make sure it is correct for the experiment.
- B. Click the Change button to Load, Change or Create a new program.
- C. Double-click any program segment to Change, Add or Delete a segment.

Note: Great care must be taken with the temperature program as it controls all aspects of the software and experiment. Please read and familiarize yourself with the help file sections pertaining to the program!

- 1. Editing a Segment.
- 2. Check or enter the correct ramp rate, the desired temperature, the minutes of hold time, the storage interval and whether or not to log data for this segment and use the exit temperature.
- 3. Check optional parameters for switches 1-2, alarm type and message.
- a. For the Rotating Viscometer only:
	- 1) Check head speed (normally set to -1) except for Find Top of Melt.
	- 2) Head Motor Active/Lower Rotor to turn on/off the head motor. Turn on the head motor ONLY when the rotor is in the melt! 3) Find Top of Melt (should be used in only one segment!)
- D. Click on OK to change the current segment. Insert After to add this segment after the current one. Insert Before to insert this segment before the current one. Delete to remove this segment. Cancel to abort any changes.
- E. When done editing, you can Save the program and create another. Clicking on Exit after making changes will prompt you to save or discard the changes.
- F. If a program has been saved under a new name, you MUST go back to the Main tab, select Change, then select the newly named program for this experiment. If not, the originally selected program will be used.
- **6>** Start the test by clicking on the Start Test button.
	- A. You can also click on Start as Demo which will run the experiment without any communications to the hardware in order to test the program. No valid test results will be obtained!
	- B. You can Quit the program. All changes made will be saved and reloaded when the program is next run.